**Repo de Cartera de Créditos con Garantía del Gobierno Nacional: Registro de Anexos de los Contratos Específicos en el SIBFTP**

> **Guía de Usuario Versión 5.0**

<span id="page-1-0"></span>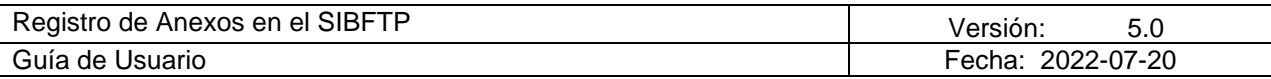

# **Tabla de Contenido**

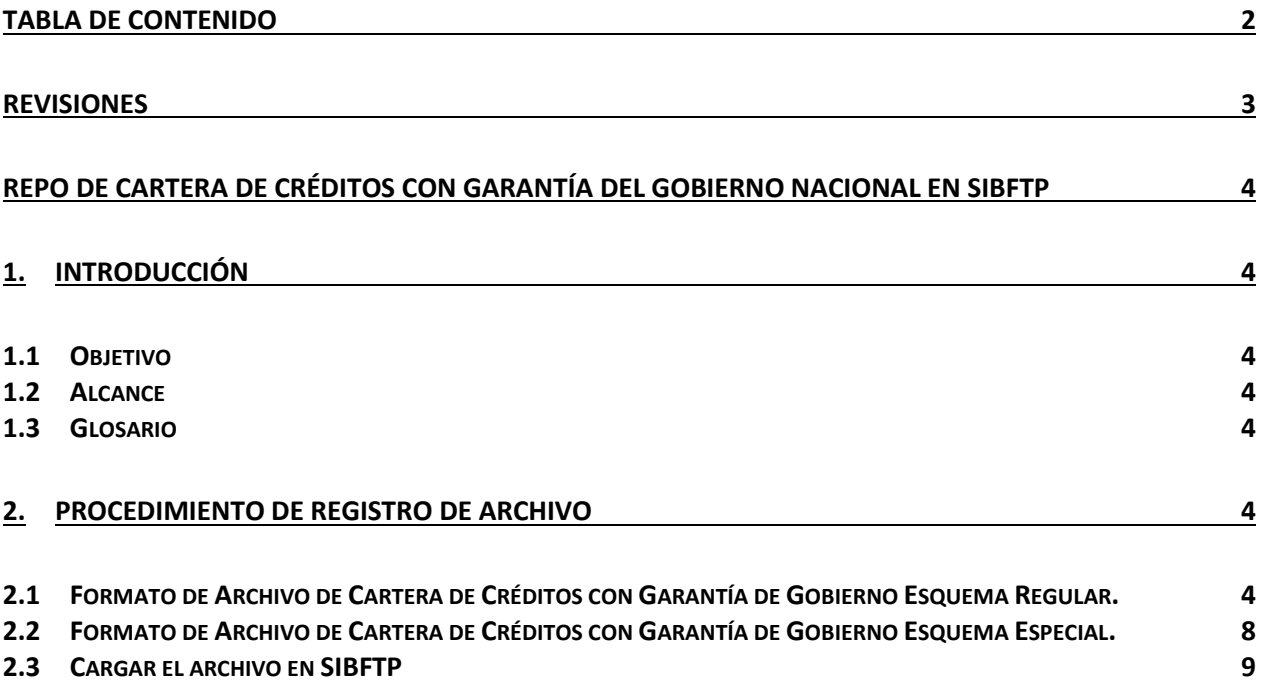

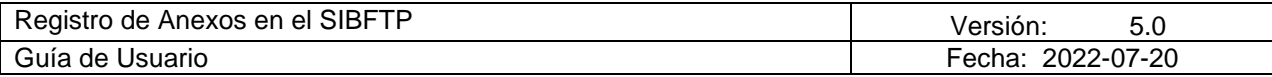

# **Revisiones**

<span id="page-2-0"></span>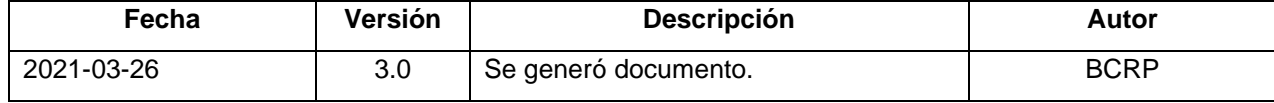

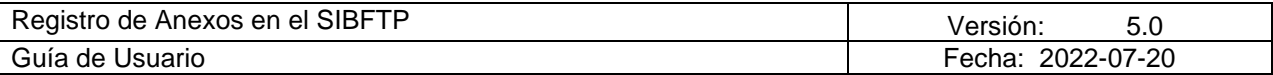

## **Repo de Cartera de Créditos con Garantía del Gobierno Nacional en SIBFTP**

## <span id="page-3-1"></span><span id="page-3-0"></span>**1. INTRODUCCIÓN**

#### <span id="page-3-2"></span>**1.1 Objetivo**

El propósito de este documento es guiar al usuario en el proceso de registro de los Anexos de los Contratos Específicos relacionados a las Operaciones de Reporte de Créditos con Garantía del Gobierno Nacional Representados en Títulos Valores.

#### <span id="page-3-3"></span>**1.2 Alcance**

Este documento está dirigido a los usuarios que tienen acceso al SIBFTP para registrar los Anexos mencionados. El documento indica el formato del archivo que se debe cargar en SIBTFP y el procedimiento para realizar dicho proceso de carga.

#### <span id="page-3-4"></span>**1.3 Glosario**

En este documento se utilizan los siguientes términos:

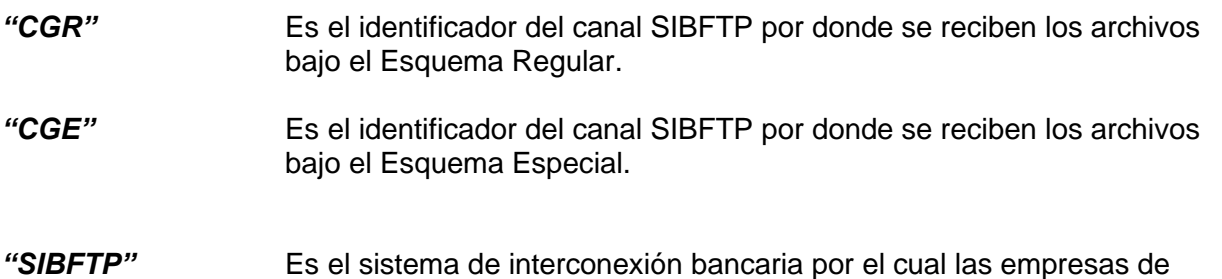

sistema financiero remiten información al BCRP.

## <span id="page-3-5"></span>**2. PROCEDIMIENTO DE REGISTRO DE ARCHIVO**

El procedimiento consiste en la carga de un archivo TXT con los datos de los Anexos, según el formato establecido, en el sistema SIBFTP a través de los siguientes canales:

- CGR: CARTERA CON GARANTIA DEL GOBIERNO REGULAR
- CGE: CARTERA CON GARANTIA DEL GOBIERNO ESPECIAL

## <span id="page-3-6"></span>**2.1 Formato de Archivo de Cartera de Créditos con Garantía de Gobierno Esquema Regular.**

El anexo que se va a cargar es un archivo TXT con los campos separados por tabulaciones. El archivo no debe contar con la fila de cabecera de campos.

El nombre del archivo txt debe tener la siguiente estructura:

• [Código EP] – [N° de Operación] – [Tasa Adjudicada] – [N° de Tramo] - [N° secuencia del Tramo]

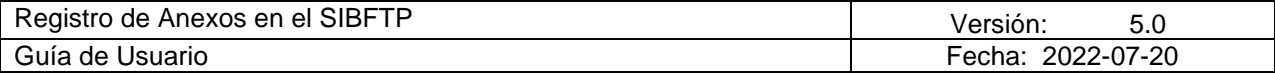

Formato:

• [000#]-[000#]-[000#]-[000#]-[000#].txt

Donde:

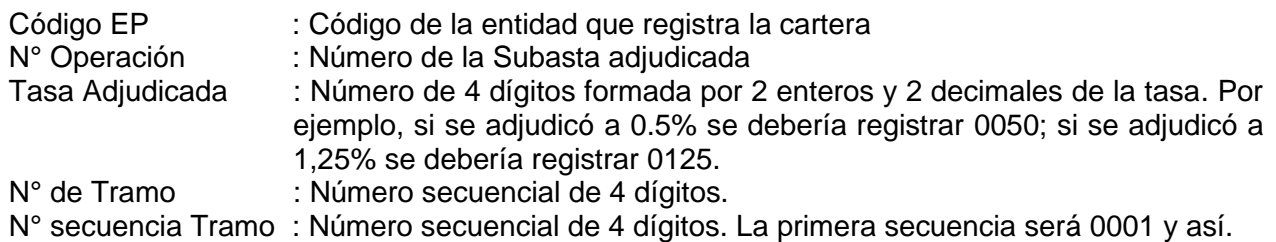

**Ejemplo**: La Entidad Participante 0001 registrará la operación o subasta 11 con la tasa adjudicada de 0.50%, el primer tramo y la primera secuencia del tramo: 0001-0011-0050-0001- 0001.txt

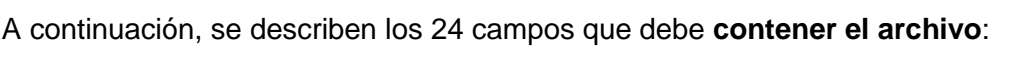

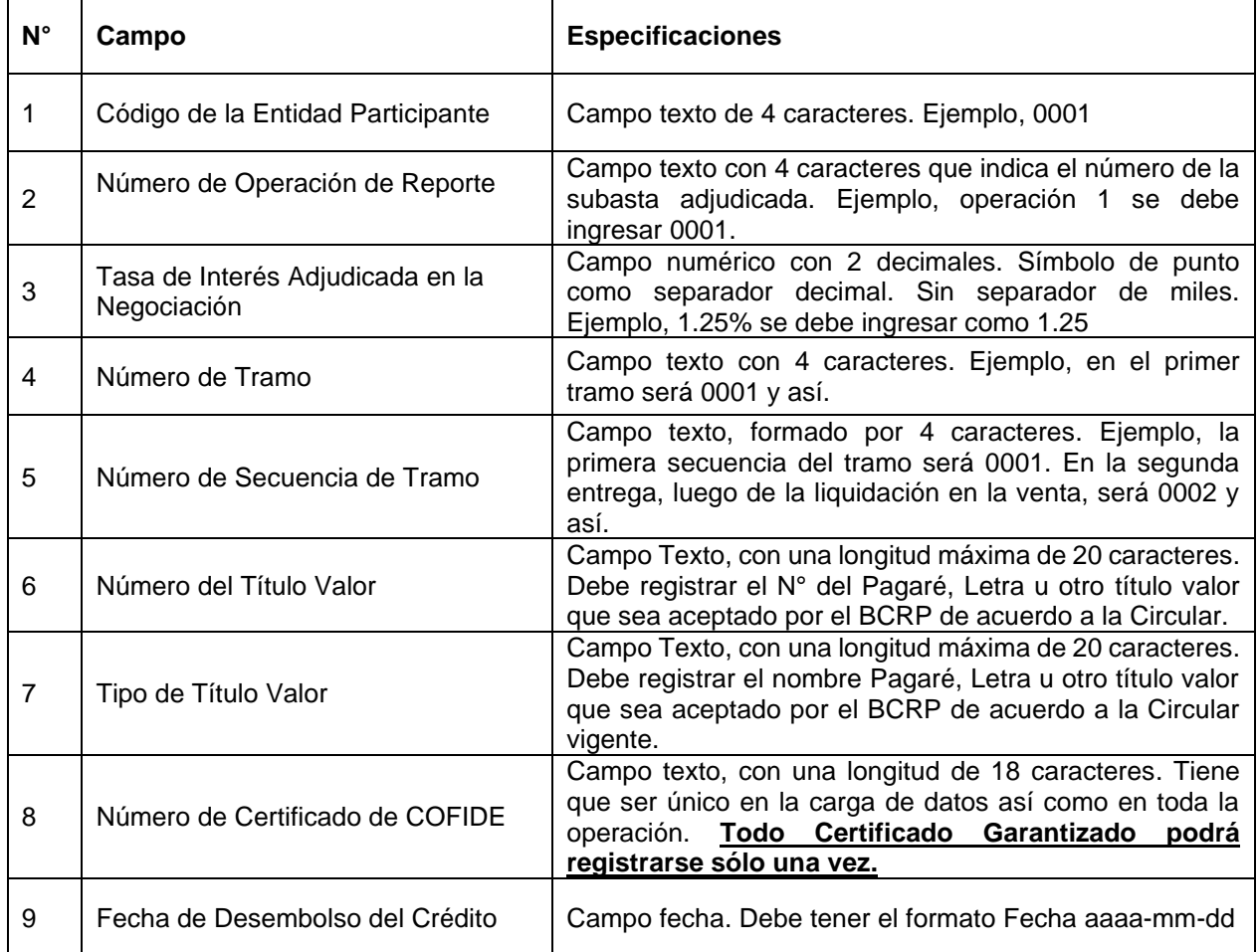

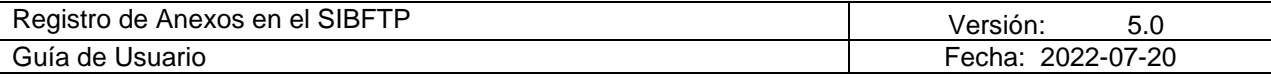

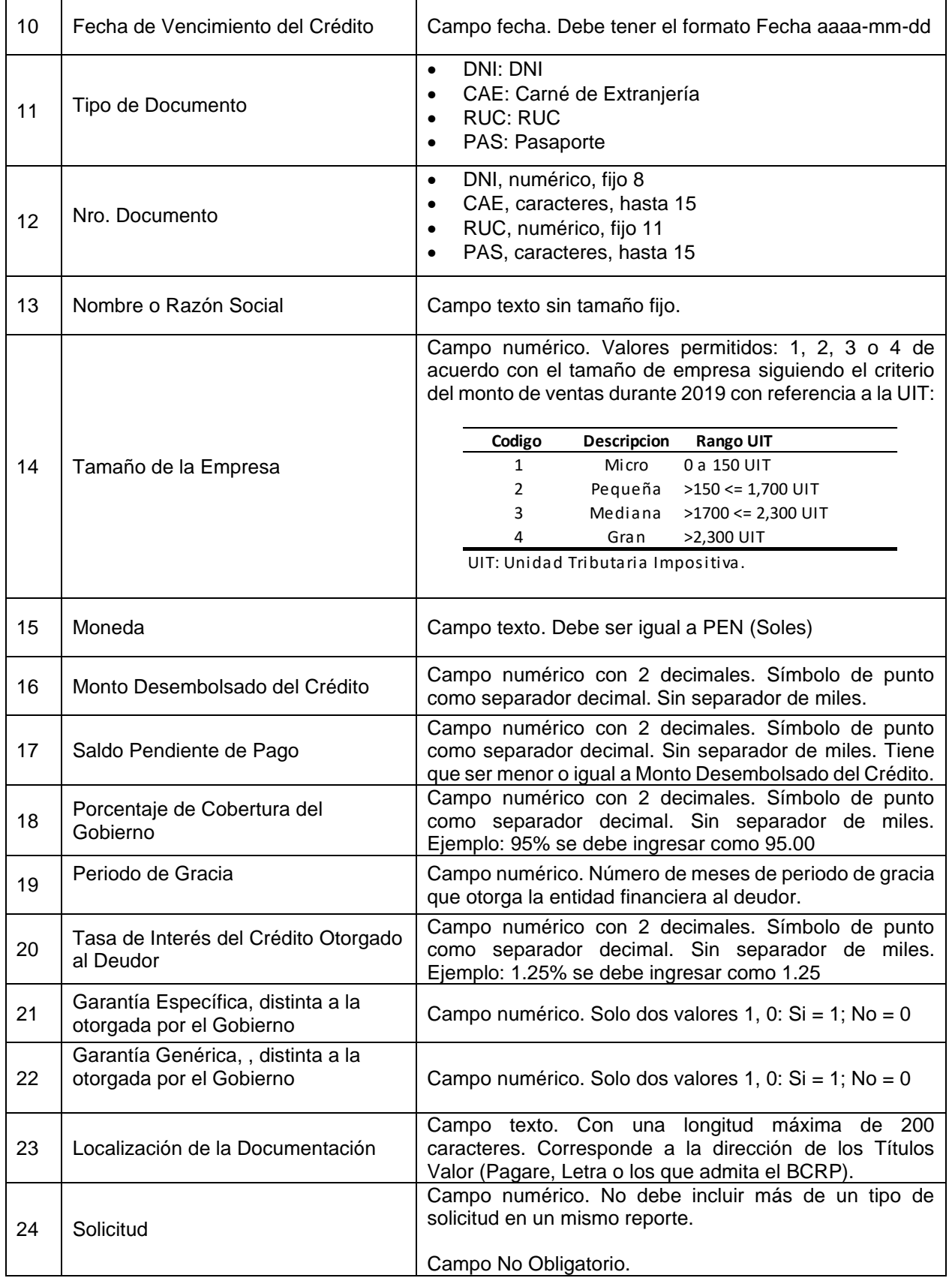

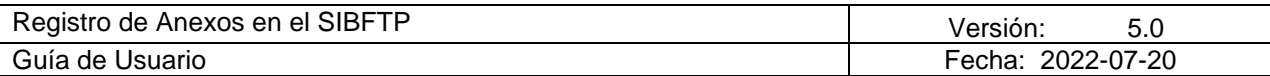

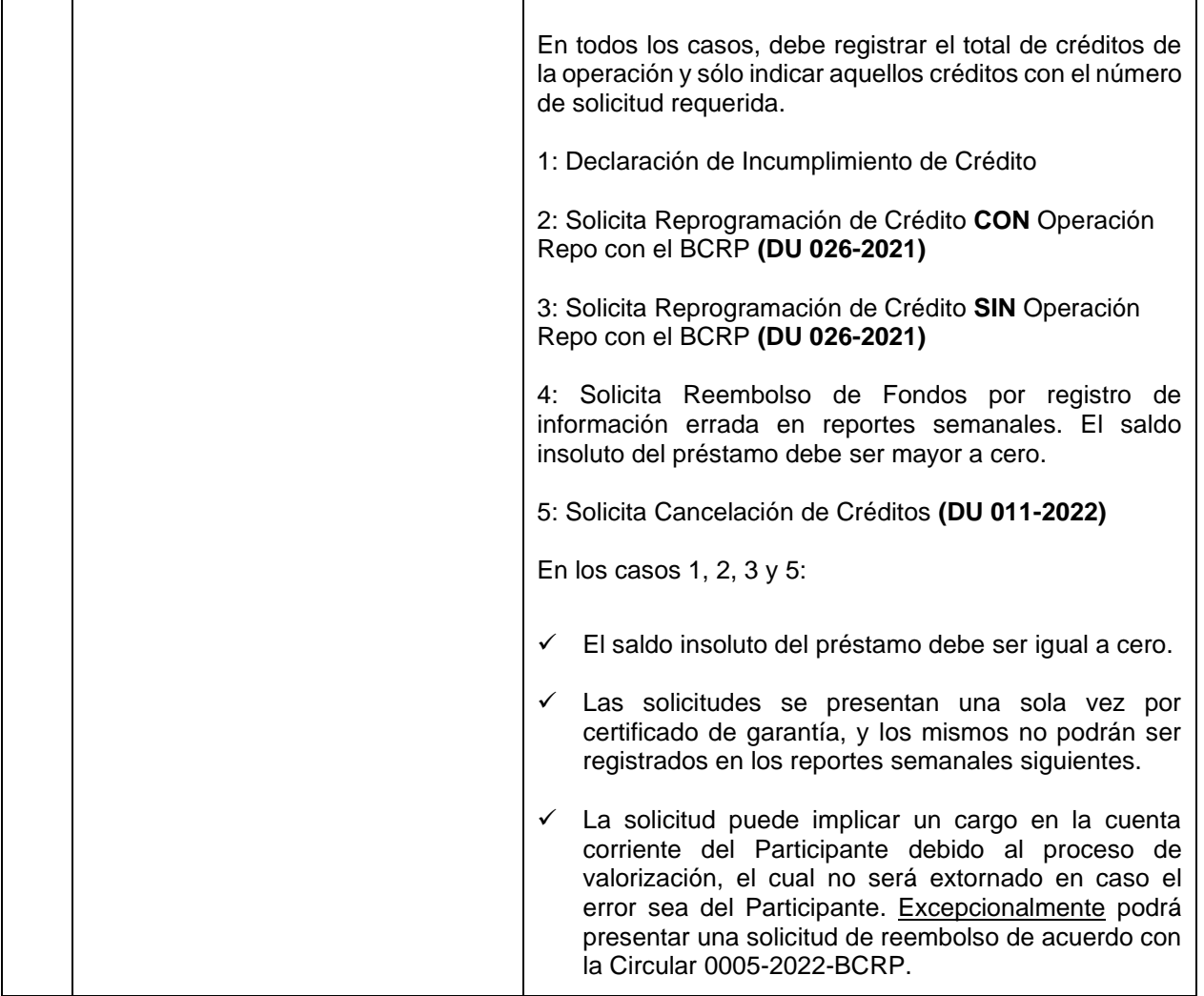

A continuación, se muestra un ejemplo del archivo TXT con los datos separados por tabulaciones.

CGR:

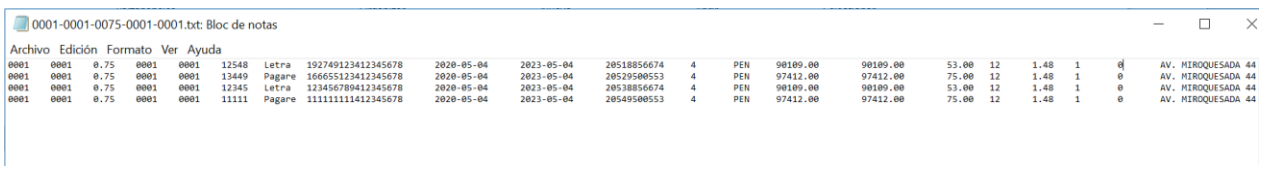

Para generar el archivo con el formato indicado se puede generar en Excel y guardarlo como tipo "Texto (delimitado por tabulaciones) (\*.txt)", codificación UTF-8.

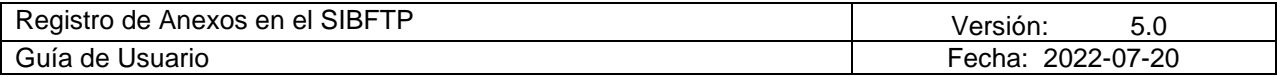

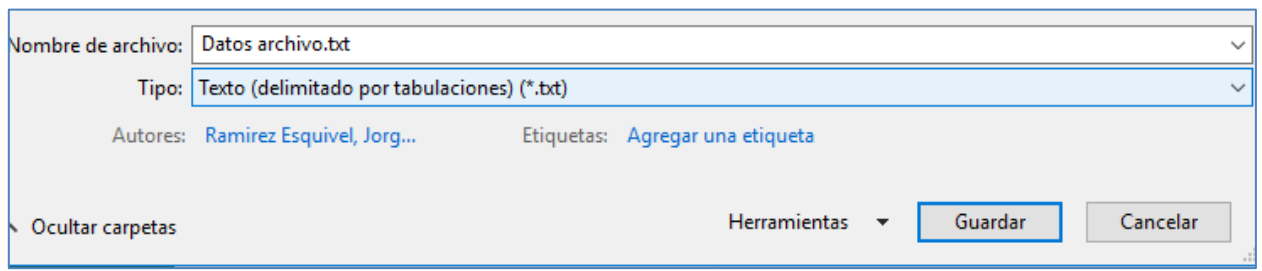

### <span id="page-7-0"></span>**2.2 Formato de Archivo de Cartera de Créditos con Garantía de Gobierno Esquema Especial.**

El anexo que se va a cargar es un archivo TXT con los campos separados por tabulaciones. El archivo no debe contar con la fila de cabecera de campos.

El nombre del archivo txt debe tener la siguiente estructura:

• [Código EP] – [N° de Operación] – [Tasa Adjudicada] – [N° de Tramo]

Formato:

• [000#]-[000#]-[000#]-[000#].txt

Donde:

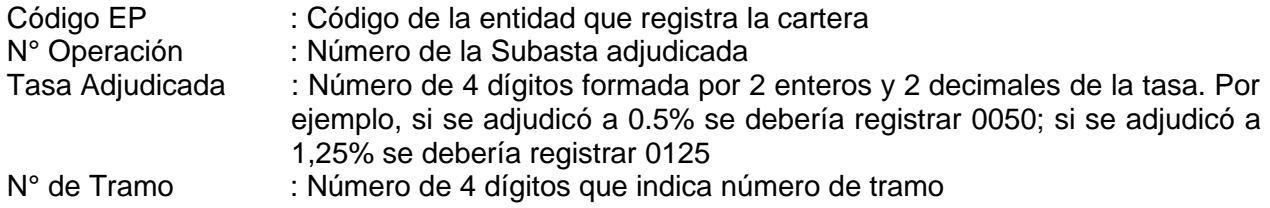

**Ejemplo**: La Entidad Participante 0001 registrará la operación o subasta 12 con la tasa adjudicada de 0.80%, el primer tramo: 0001-0012-0080-0001.txt

A continuación, se describen los 6 campos que debe **contener el archivo**:

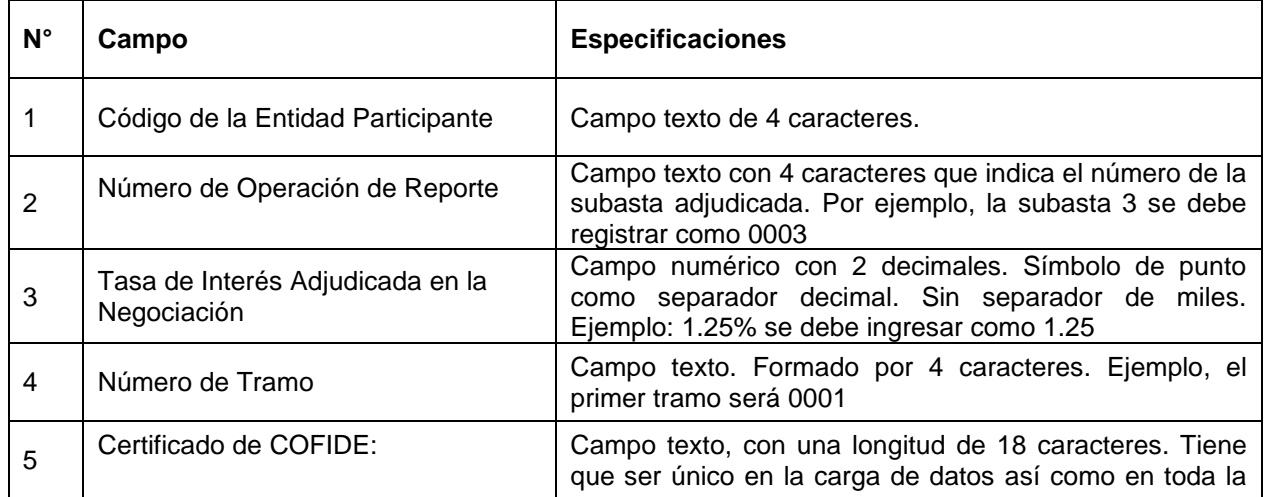

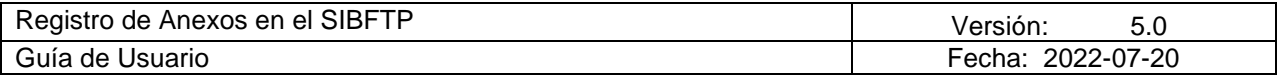

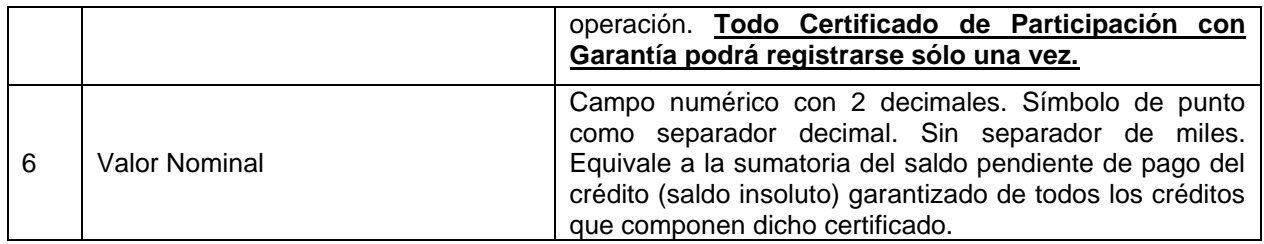

A continuación, se muestra un ejemplo del archivo TXT con los datos separados por tabulaciones.

CGE:

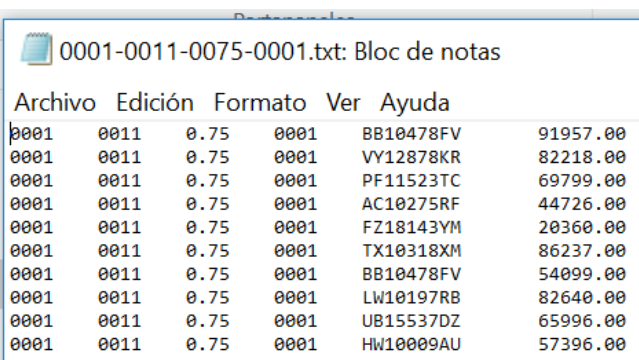

Para generar el archivo con el formato indicado se puede generar en Excel y guardarlo como tipo "Texto (delimitado por tabulaciones) (\*.txt)", codificación UTF-8.

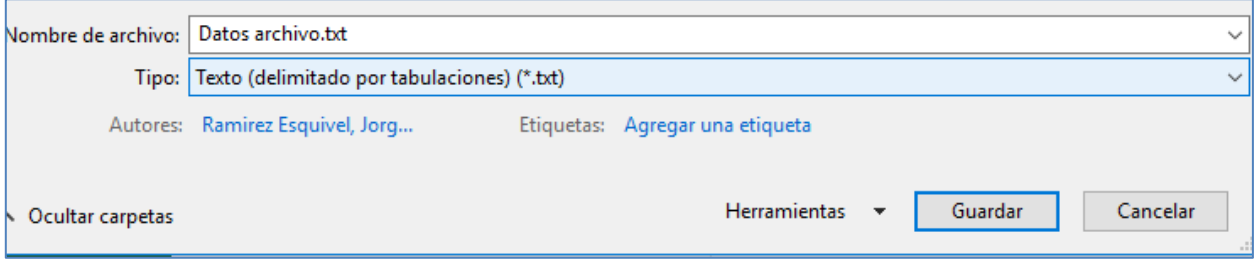

## <span id="page-8-0"></span>**2.3 Cargar el archivo en SIBFTP**

Para cargar el archivo se debe ingresar a la plataforma de SIBFTP con el usuario y contraseña.

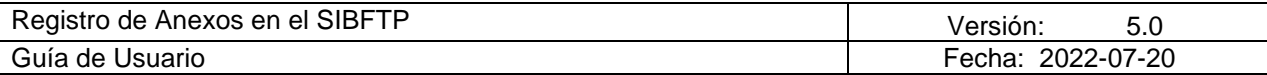

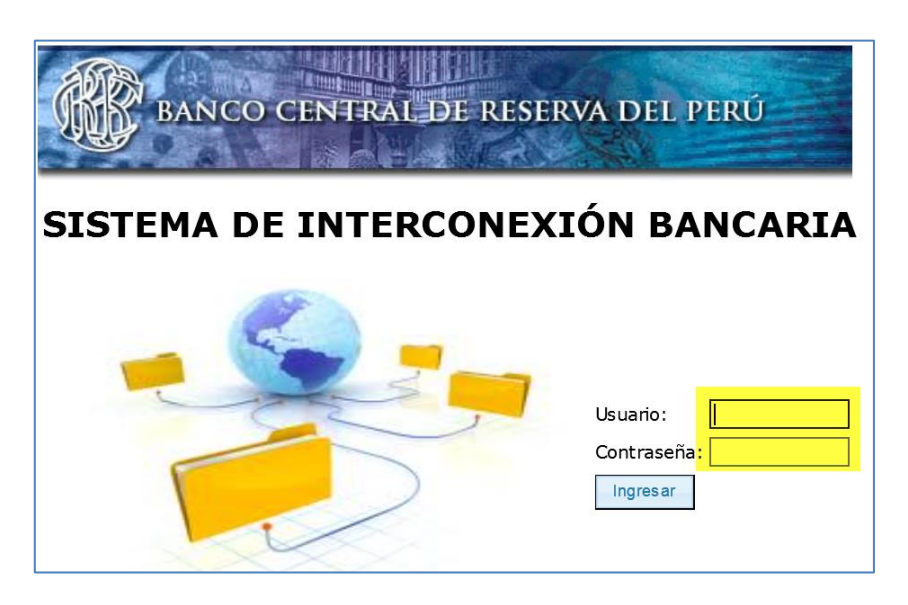

Luego de ingresar, se debe elegir la opción **Enviar** e indicar el canal que corresponda:

- CGR: CARTERA CON GARANTIA DEL GOBIERNO REGULAR
- CGE: CARTERA CON GARANTIA DEL GOBIERNO ESPECIAL

A continuación, debe seleccionar el archivo usando el botón **Examinar**:

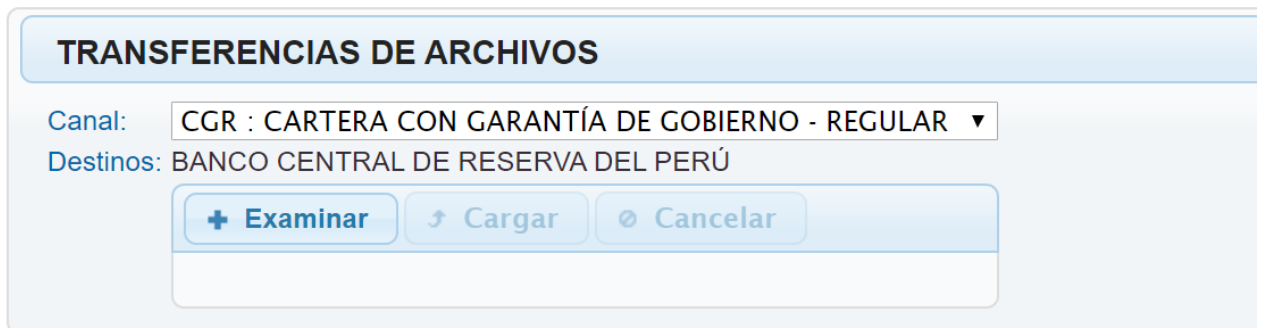

Luego de seleccionar el archivo se debe presionar el botón **Cargar**. El sistema procesará los datos del archivo, e indicará si ha ocurrido algún error:

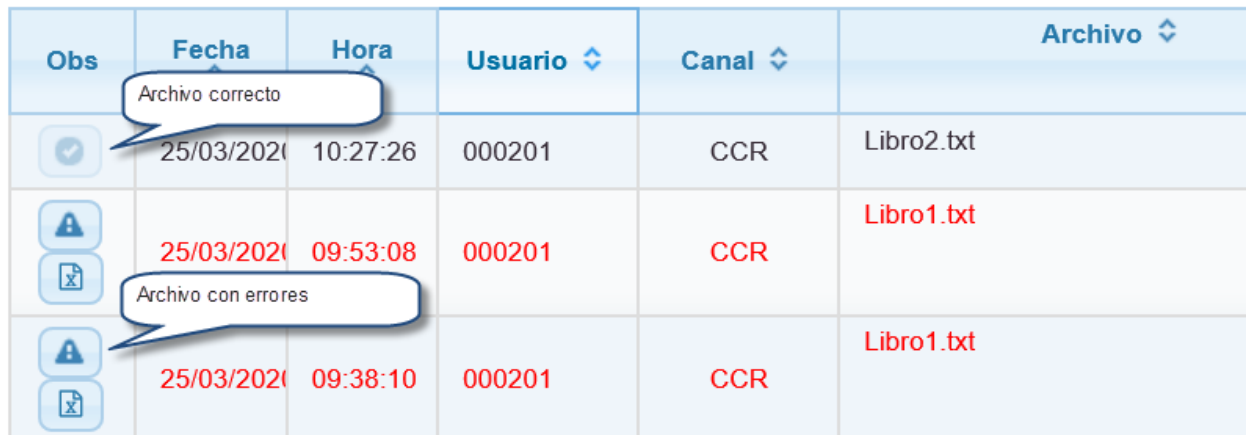

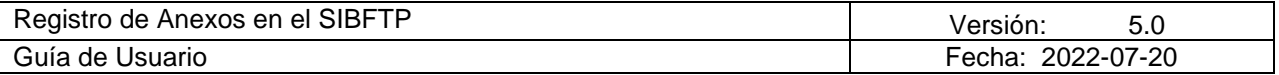

Si logró cargar el archivo con éxito, debe enviar un correo al Departamento de Liquidación y Control de Operaciones Internas [Dpto.RegistroLiqConOpeInt@bcrp.gob.pe](mailto:Dpto.RegistroLiqConOpeInt@bcrp.gob.pe) indicando las operaciones ingresadas para su liquidación en La Venta o indicando las operaciones registradas para su valorización (entregas semanales de desempeño de los créditos otorgados).

Si el usuario no logró cargar con éxito el archivo y cree que este cumple con todos los requisitos indicados, entonces debe enviar un correo del Departamento de Liquidación y Control de Operaciones Internas Dpto.RegistroLigConOpeInt@bcrp.gob.pe adjuntando una captura de pantalla del error reportado por el sistema y el archivo correspondiente.